用户指南

## 关于本手册

本文档完整地介绍了阿里 wifi 芯片的 flash 下载过程、参数选择等事项, 并同时列出了一 些常见问题及其对应的解决方法。

#### 发布说明

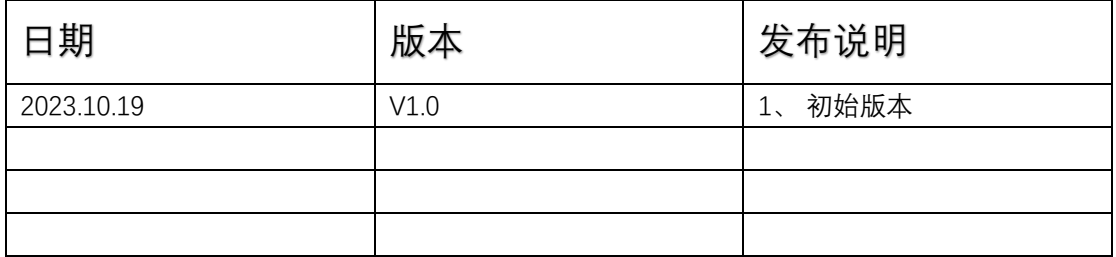

## 目录

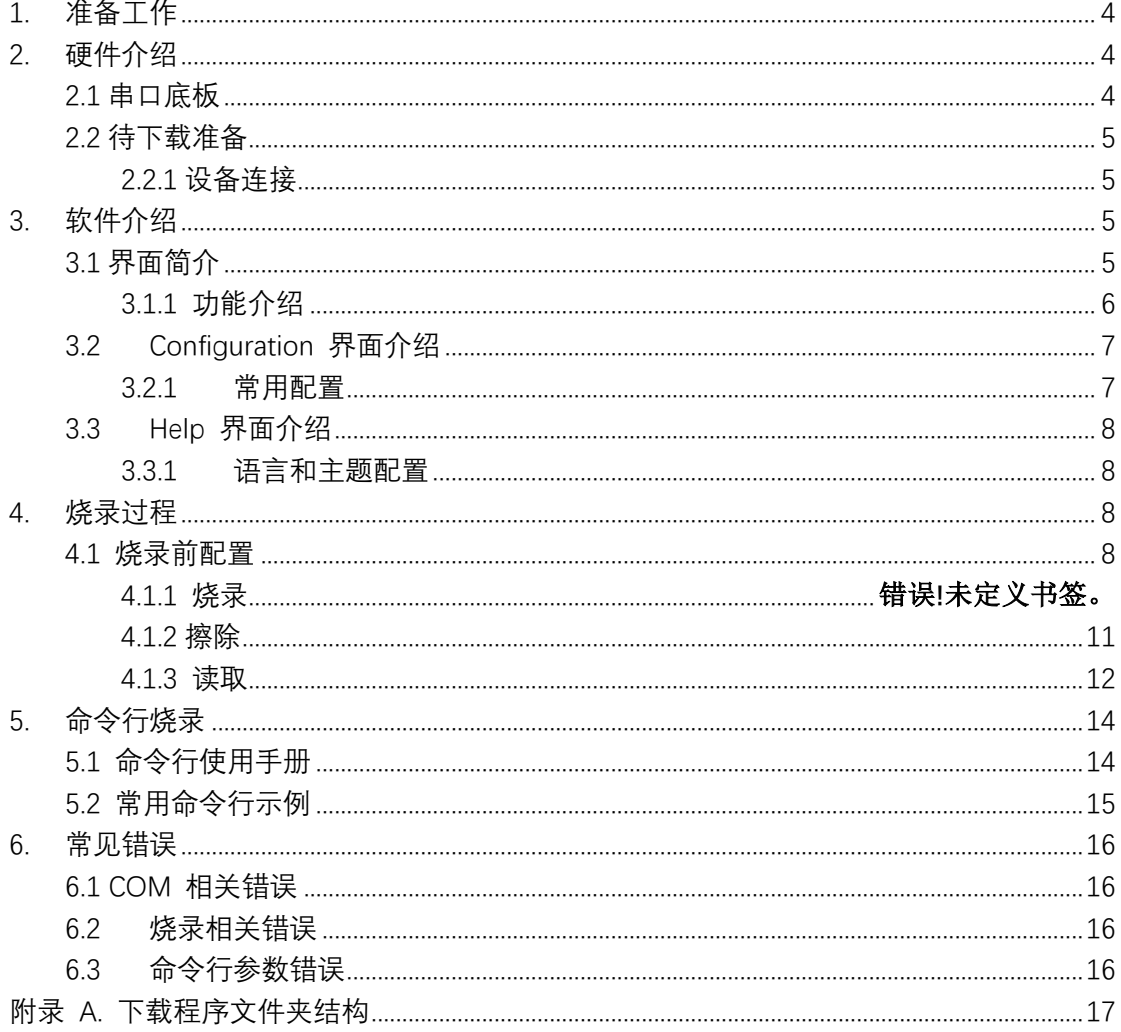

# <span id="page-3-0"></span>**1.准备⼯作**

阿里 wifi 芯片在进行 Flash 下载烧录时所需的软、硬件资源如下图(图 1-1-1)所示。

● 硬件设备:

O 1 x Uart 串口线;

- ¡ 1 x 待下载芯⽚;
- ¡ 1 x PC (操作系统⽀持 Windows7、Windows10),兼容 Linux 各个版本;
- 软件设备:
	- O 下载程序: tools\ALI FIL\ALI FIL.exe

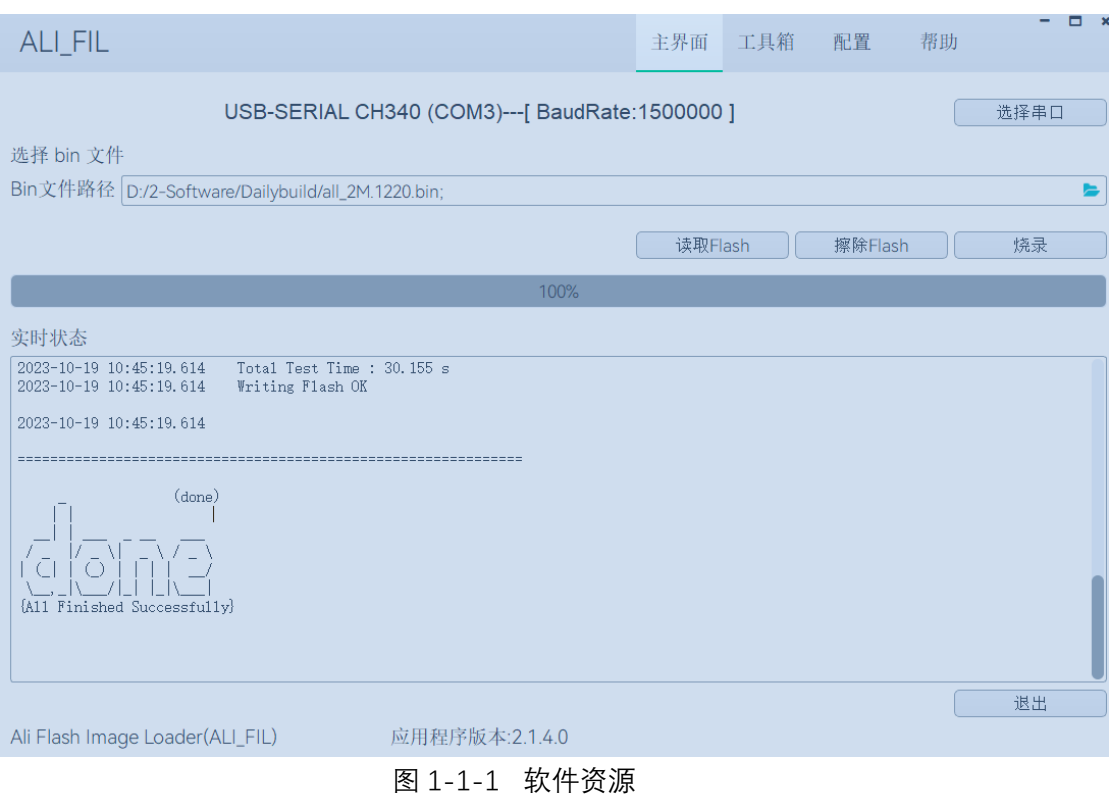

## <span id="page-3-1"></span>**2.硬件介绍**

#### <span id="page-3-2"></span>2.1 串⼝底板

在本指南中,我们使用了阿里 wifi 芯片及相关模组 (如图所示) 为 USB 转串口底板, 其核心部分为 USB 转 UART 芯片。客户也可以自动准备其他的 USB 转 UART 芯片或底板, 用于连接芯片与 PC, 进而将固件烧录到设备中。

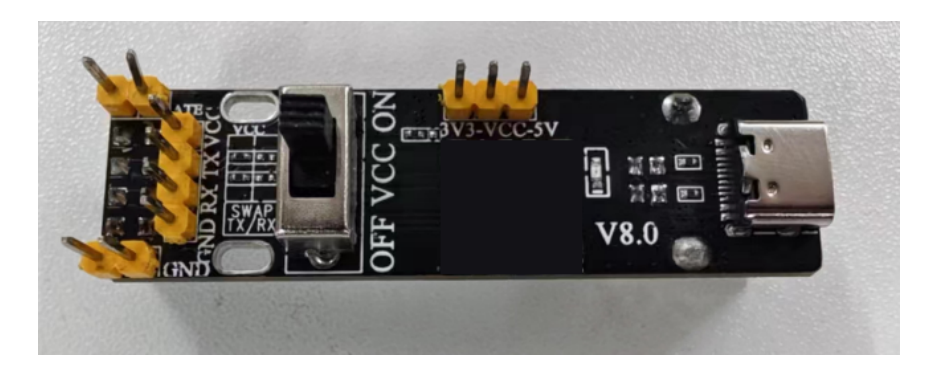

图 2-1-1 串口底板

### <span id="page-4-0"></span>2.2 待下载准备

#### <span id="page-4-1"></span>**2.2.1 设备连接**

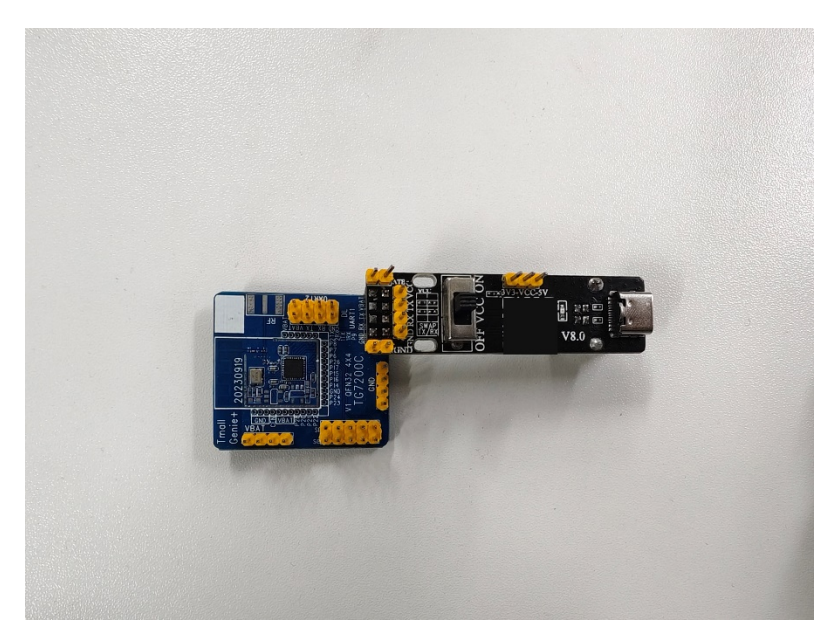

图 2 – 2 – 1 - 1 Flash 烧录连接示意图 – ALI-TG7200C 系列

## <span id="page-4-2"></span>**3.软件介绍**

### <span id="page-4-3"></span>3.1 界⾯简介

阿里 Ali Flash Image Loader Tool 烧录工具的主界面如图 3-1-1 所示, 用户在主界面

#### 选择烧录的固件。

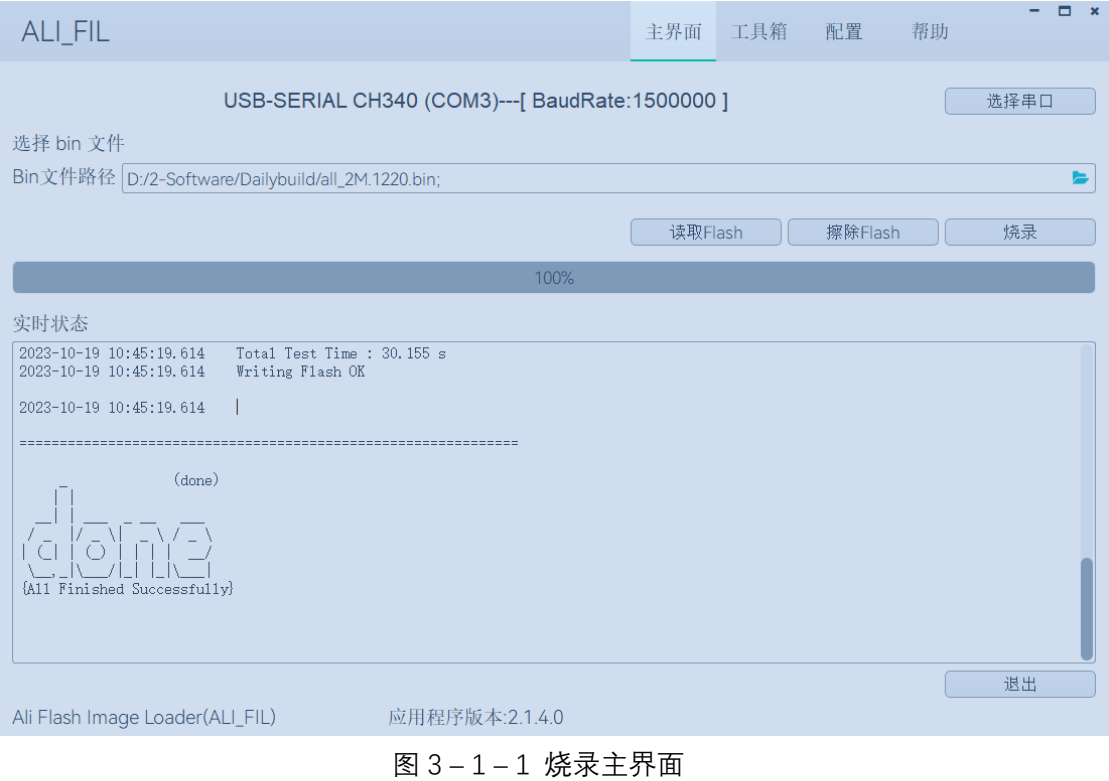

### <span id="page-5-0"></span>**3.1.1 功能介绍**

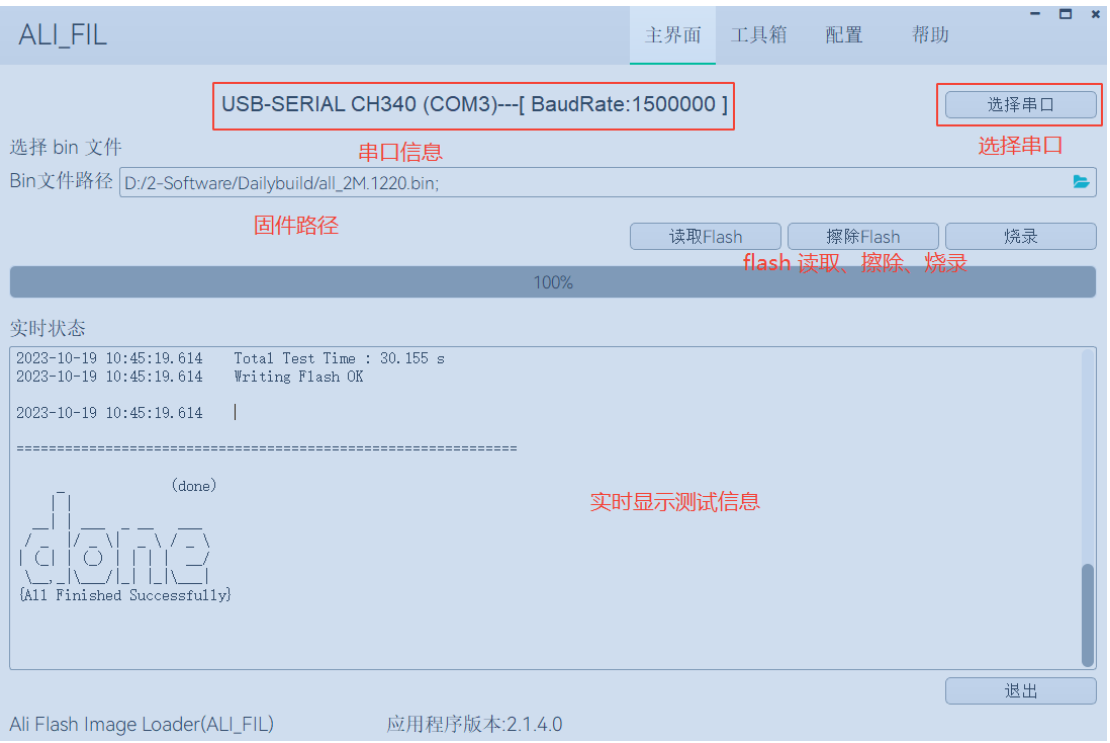

图 3 – 1 – 2 烧录主界⾯介绍

如图所示,ALI\_Flash\_Image\_Loader\_Tool 界⾯功能主要分为:

- 串口信息显示
- 串口选择、波特率选择
- 固件选择
- **读取 Flash**
- **擦除 Flash**
- 烧录固件
- 实时显示测试信息

### <span id="page-6-0"></span>3.2 Configuration 界⾯介绍

#### <span id="page-6-1"></span>**3.2.1常⽤配置**

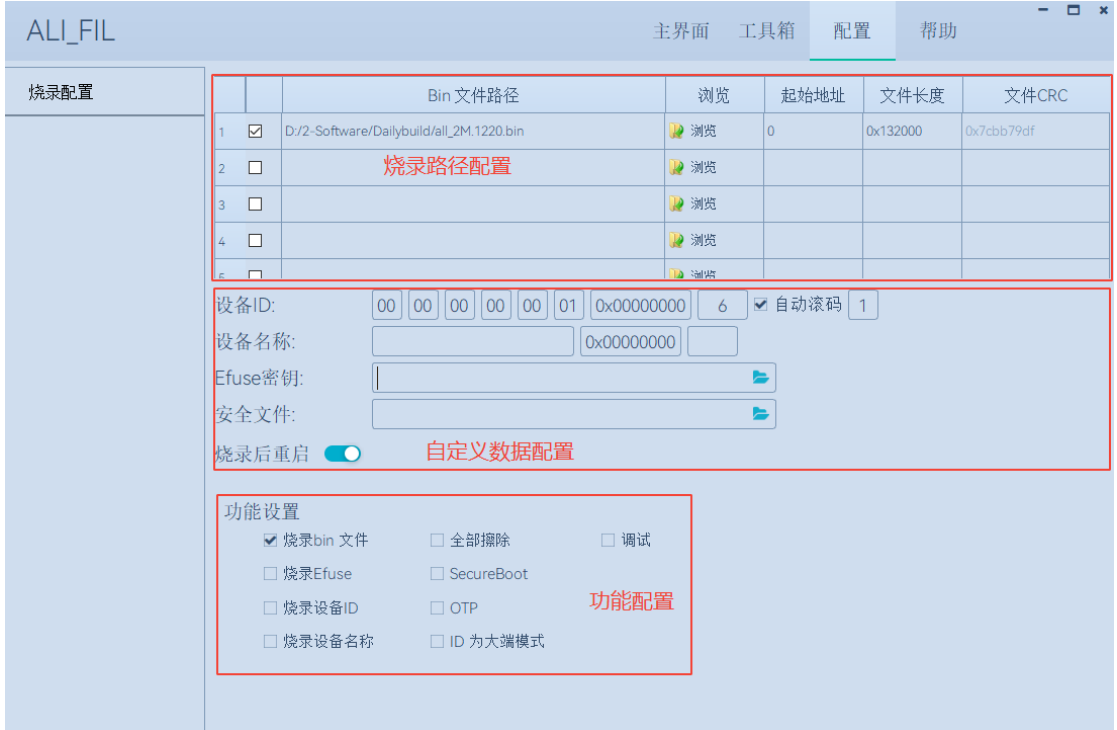

图 3 – 2 – 1 - 1 配置主界⾯

如图所示,ALI\_Flash\_Image\_Loader\_Tool 界⾯主要分为:

- Download path config
	- O 固件加载路径
	- O 选择固件路径
	- O 固件下载起始地址, 以 16 进制格式填写
	- O 固件文件长度
	- O 固件文件 CRC 校验值
- **•** Customer data
	- O Device ID, 芯片中 MAC 信息, 包含 MAC 内容, 写入的起始地址, MAC
- 长度, 自动滚码, 滚码长度;
- O DeviceName, 自定义设备名称, 包含设备名称, 起始地址, 设备名称长度;
- O 烧录后重启
- **•** Flash Config
	- ¡ 烧录主程序;
	- ¡ 全部擦除;
	- O 烧录 OTP 信息
	- O 烧录 DeviceID;
	- O 烧录 DeviceName;
	- ¡ 使能 Device ID 信息 ⼤端写⼊模式;

#### <span id="page-7-0"></span>3.3 Help 界⾯介绍

#### <span id="page-7-1"></span>**3.3.1语⾔和主题配置**

本功能针对用户使用习惯, 自定义烧录环境, 目前支持切换中英文, 以及不同 UI 主题 颜色;

#### <span id="page-7-2"></span>**4. 烧录过程**

#### <span id="page-7-3"></span>4.1 烧录前配置

● 点击工具栏顶部 Configuration 按钮, 切换到烧录配置界面

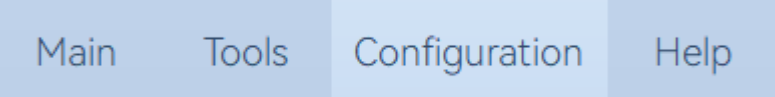

● 点击 Browse 按钮, 选择需要烧录的固件

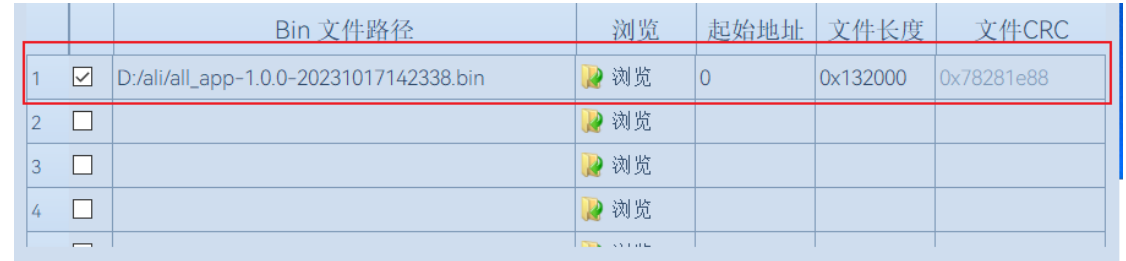

- 根据烧录/读取/擦除 要求, 填写对应的起始地址, 默认为 0
- 根据需求, 勾选 Common Setting 中烧录功能
	- O 烧录主程序, 默认烧录状态下都是需要勾选此勾选框
	- O 全部擦除, 主要针对烧录和擦除时, 是否启用整片擦除
- <sup>●</sup> 配置完成后, 点击 Main/主界面 按钮, 返回主界面进行相关的业务
- l 主界⾯中会默认提供⼀组当前插⼊ PC 中的 USB 设备及默认的波特率,如果不满意, 则点击"SelectPort/选择串口"按钮,根据需求精准的选择需要的串口信息,点击 OK 保存设置,如下图图 4-1-1、图 4-1-2 所示:

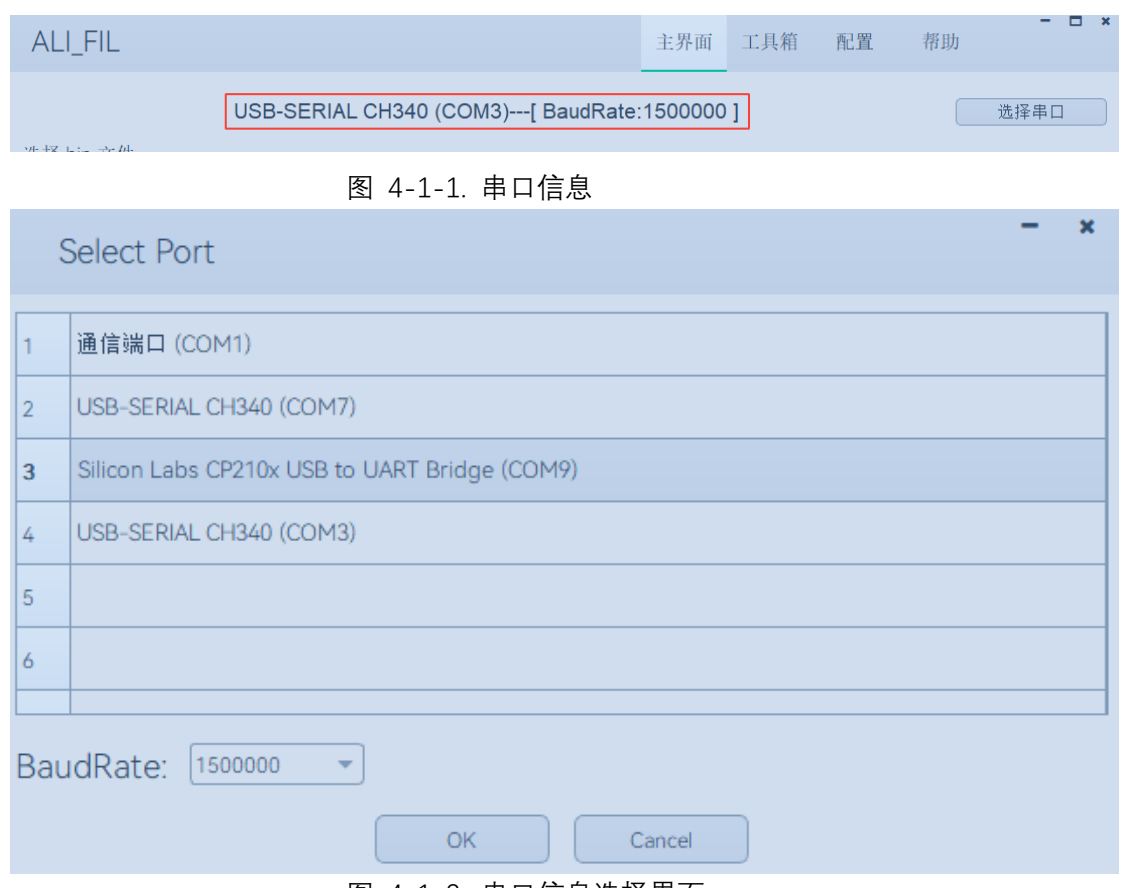

图 4-1-2. 串口信息选择界面

#### **4.1.1 烧录**

1、进入配置界面,填入需要烧录的 bin 文件 和对应的烧录地址,并根据自己实际需求 填入 Erase ALL、Run After Download、COM 及 BaudRate 信息, 配置界面如下图 (4-1-1-1)所示;

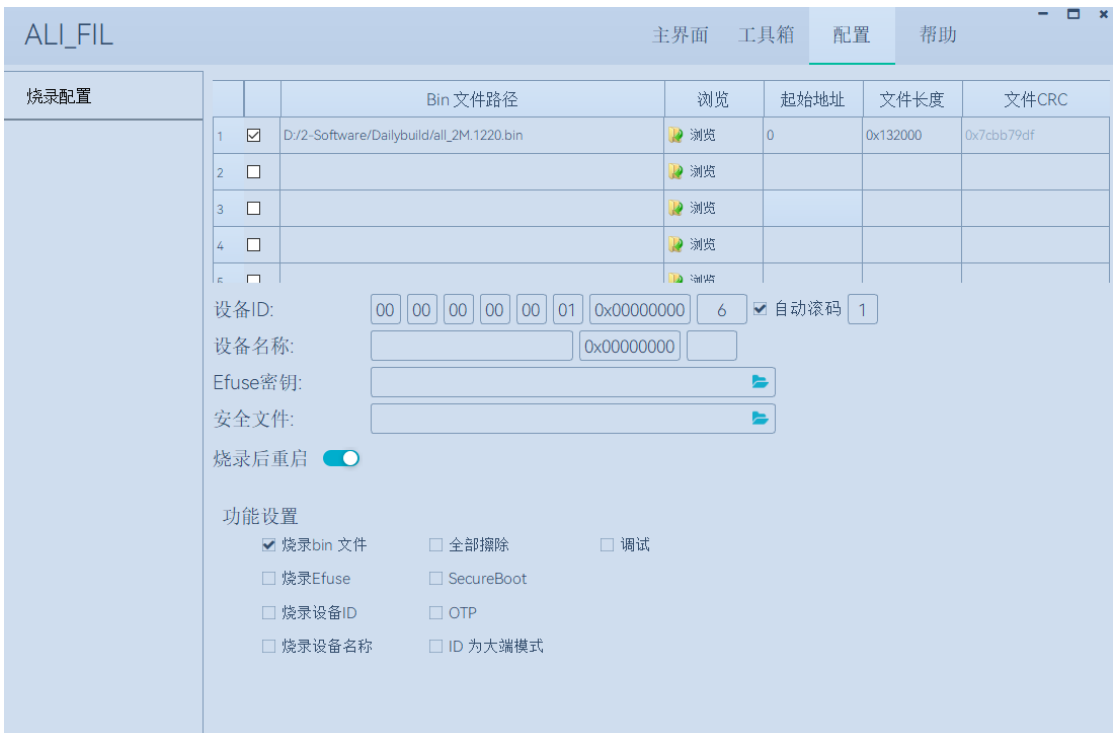

图 4-1-1-1. 完成配置

2、在主界面中点击 Download 开始下载, 下载过程中会根据用户配置的信息, 烧写对 应的 bin 文件;

3、烧录完成后,工具的界面如下图 (4-1-1-2) 所示.

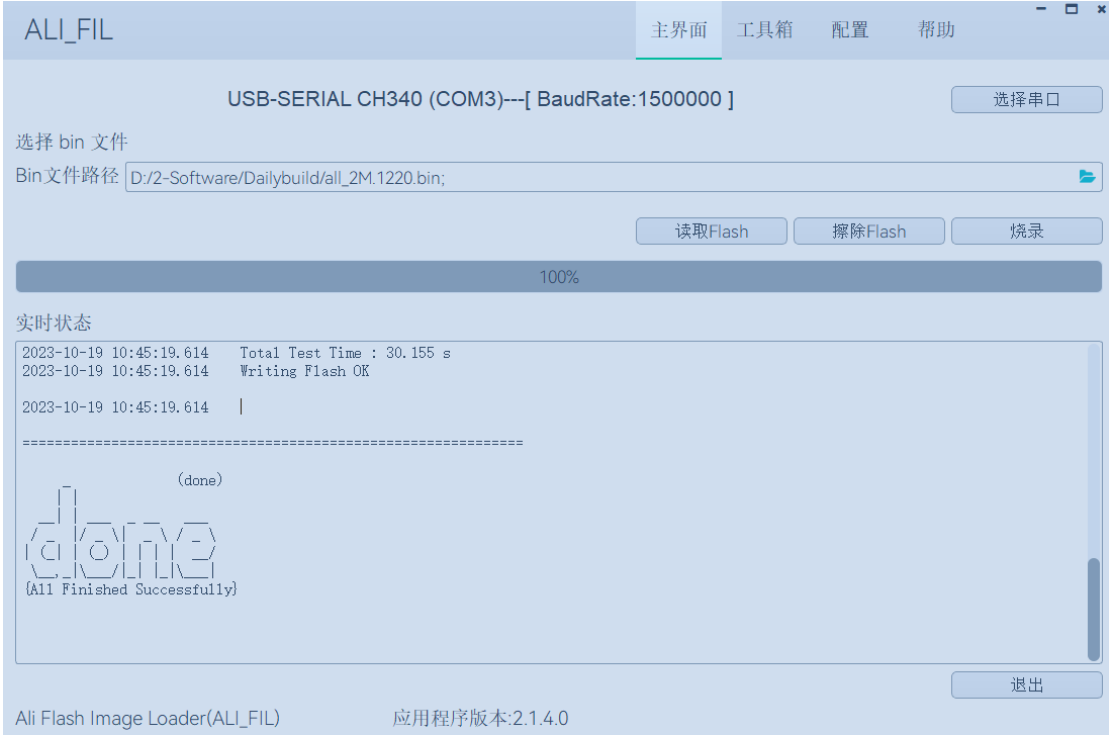

图 4-1-1-2. 完成下载

### <span id="page-10-0"></span>**4.1.2 擦除**

用户根据需求,选择全擦或者部分擦除;

全擦:整片擦除,根据当前型号的 Flash, 擦除固定大小的长度, 即整片擦除;

部分擦除:根据用户输入的起始地址,以及 bin 文件的长度,来确认擦除起始地址及擦 除⻓度。如下如图 4-1-2-1 所示:

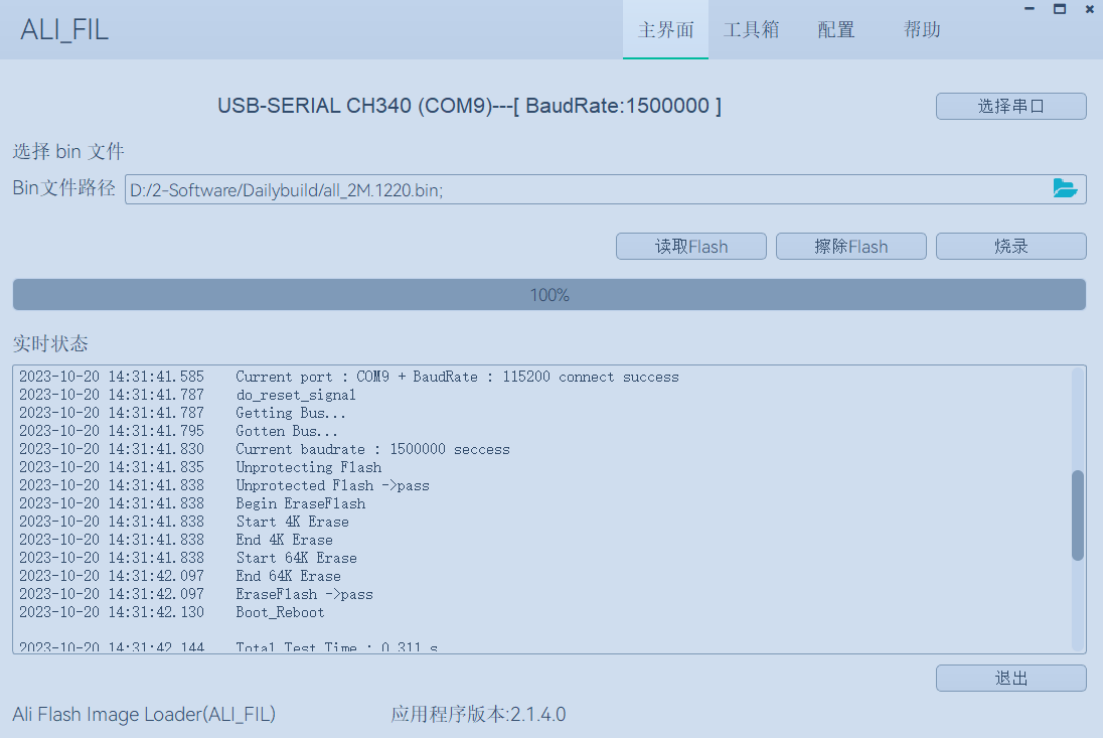

#### 图 4-1-2-1 正在擦除中

重要配置:

如果用户需要进行处理,可以按照如下配置进行操作:

**ALI\_FIL** 主界面 工具箱 配置 帮助 烧录配置 起始地址 文件长度 Bin 文件路径 浏览 文件CRC 1 D:/2-Software/Dailybuild/all\_2M.1220.bin 2 浏览 0x132000 )x7cbb79df  $2 \quad \boxed{\text{Z} - 1}$ .bin ■浏览  $\circ \rightarrow \bullet$   $\circ \circ \bullet \rightarrow \bullet$ €  $3\Box$ 2 浏览  $4$   $\Box$ 2 浏览  $\vert$   $\vert$   $\vert$   $\vert$   $\vert$   $\vert$ **DA** sarver [00] [00] [00] [00] [00] [01] [0x00000000] 6 □ 自动滚码 1 设备ID: 设备名称:  $\sqrt{\alpha}$ 0x00000000 Efuse密钥:  $\blacksquare$ 安全文件:  $\blacksquare$ 烧录后重启 ● 功能设置 □全部擦除 □ 调试 ✔ 烧录bin 文件 □ 烧录Efuse  $\Box$  SecureBoot □ 烧录设备ID  $\Box$  OTP □ 烧录设备名称 □ ID 为大端模式

图 4-1-2-2 擦除特殊设置

<mark>场景一: 用户需要自定义擦除范围</mark>, 如从地址 0x00 开始, 擦除长度为 0x1000, 则如上 图中红色框选所示, 在 StartAddr 列中①处, 空白区域双击, 输入擦除的起始地址 0, 然后 在 FileLen 列中②处, 空白区域双击, 输入擦除长度 1000, 然后回车, 输入完毕, 然后在③ 处点击勾选框, 则在 BinFilePath 列中生成了一个 x-1 的字符串, 表明创建的一个自定义任 务⽣成完毕;

■ 场景二: 用户需要多段擦除, 在场景一的基础上, 同理生成多个 x-n 的任务即可; 根据 自身使用需求,按需勾选列表中的勾选框,勾选则表明要使用此任务进行操作;

#### <span id="page-11-0"></span>**4.1.3 读取**

用户根据需求, 选择 wifi 芯片中烧录的 bin 文件内容; 根据用户输入的起始地址, 以 及 bin 文件的长度, 来确认读取 Flash 的起始地址及读取长度。 如下如图 4-1-2-2 所示:

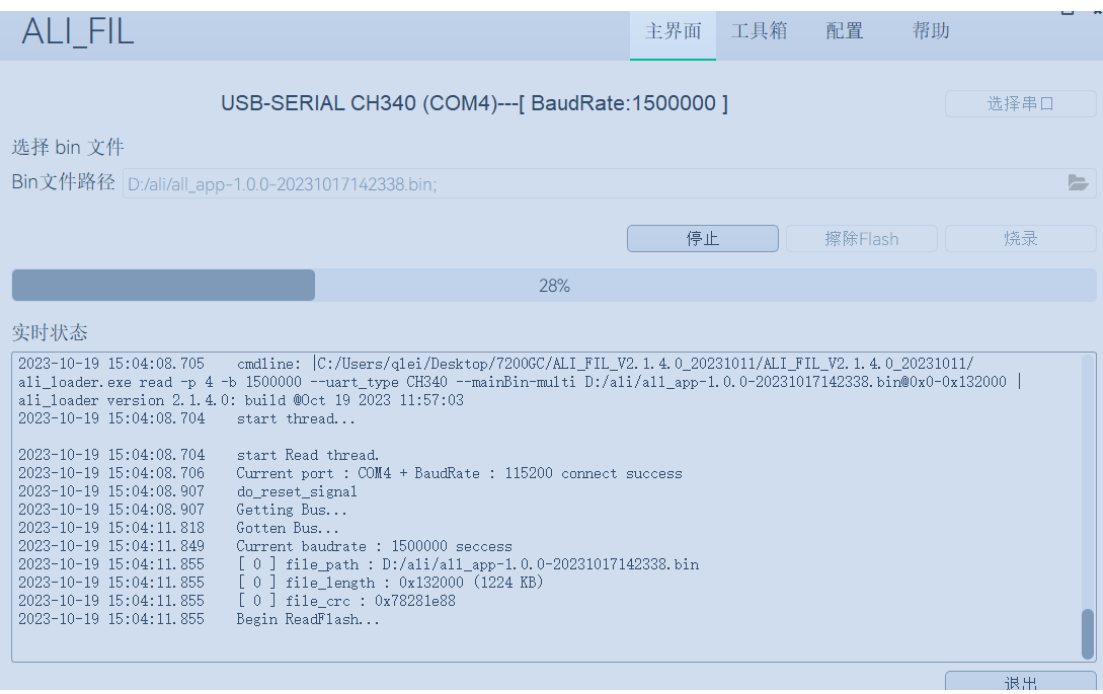

图 4-1-2-1 正在读取中

重要配置:

如果用户需要进行处理,可以按照如下配置进行操作: 此处参考擦除中的参数配置即可;

## <span id="page-13-0"></span>**5. 命令⾏烧录**

#### <span id="page-13-1"></span>5.1 命令行使用手册

**● 命令行需要使用 ali\_loader.exe 程序;** 在命令行窗口,输入"--help",可以查看所有的命令集,每条指令均有使用说明,对 于非法指令,会自动弹出相应的报错,见下图:

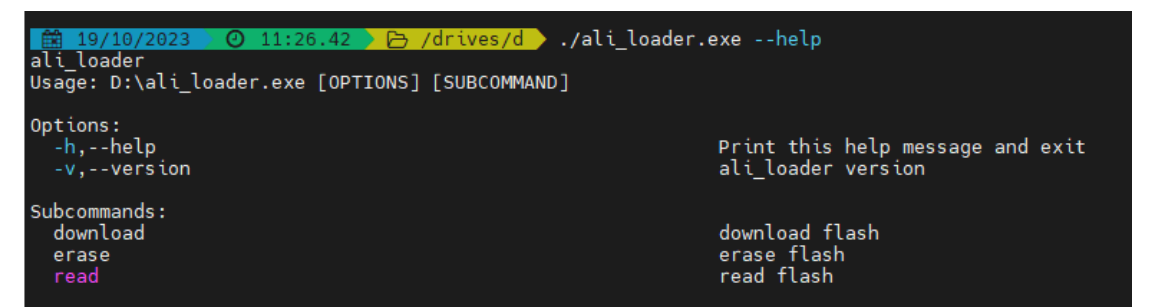

#### 图 5-1-1 帮助手册

图中可以看到当前版本号, 及 Subcommands 里面三个子功能。

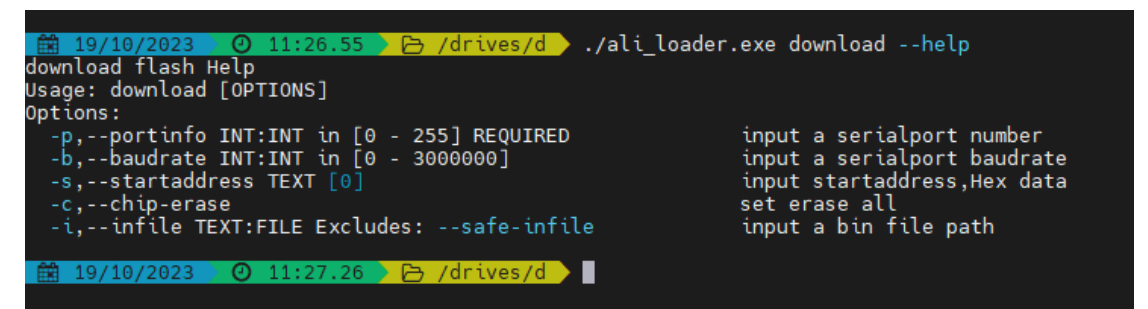

图 5-1-2 烧录帮助手册

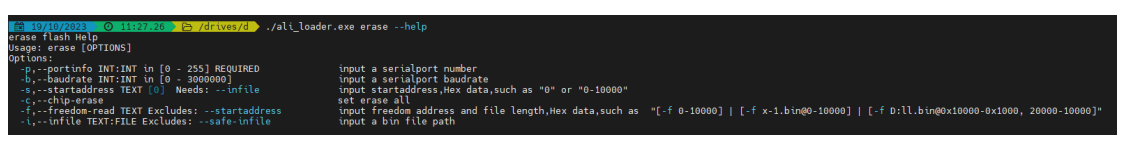

#### 图 5-1-3 擦除帮助手册

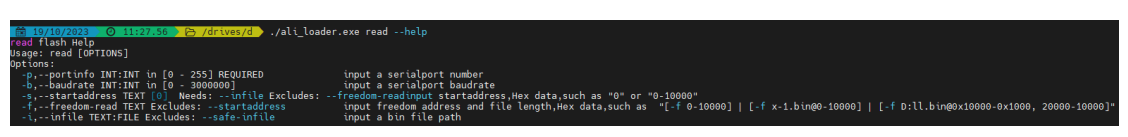

图 5-1-3 读取帮助手册

## <span id="page-14-0"></span>5.2 常用命令行示例

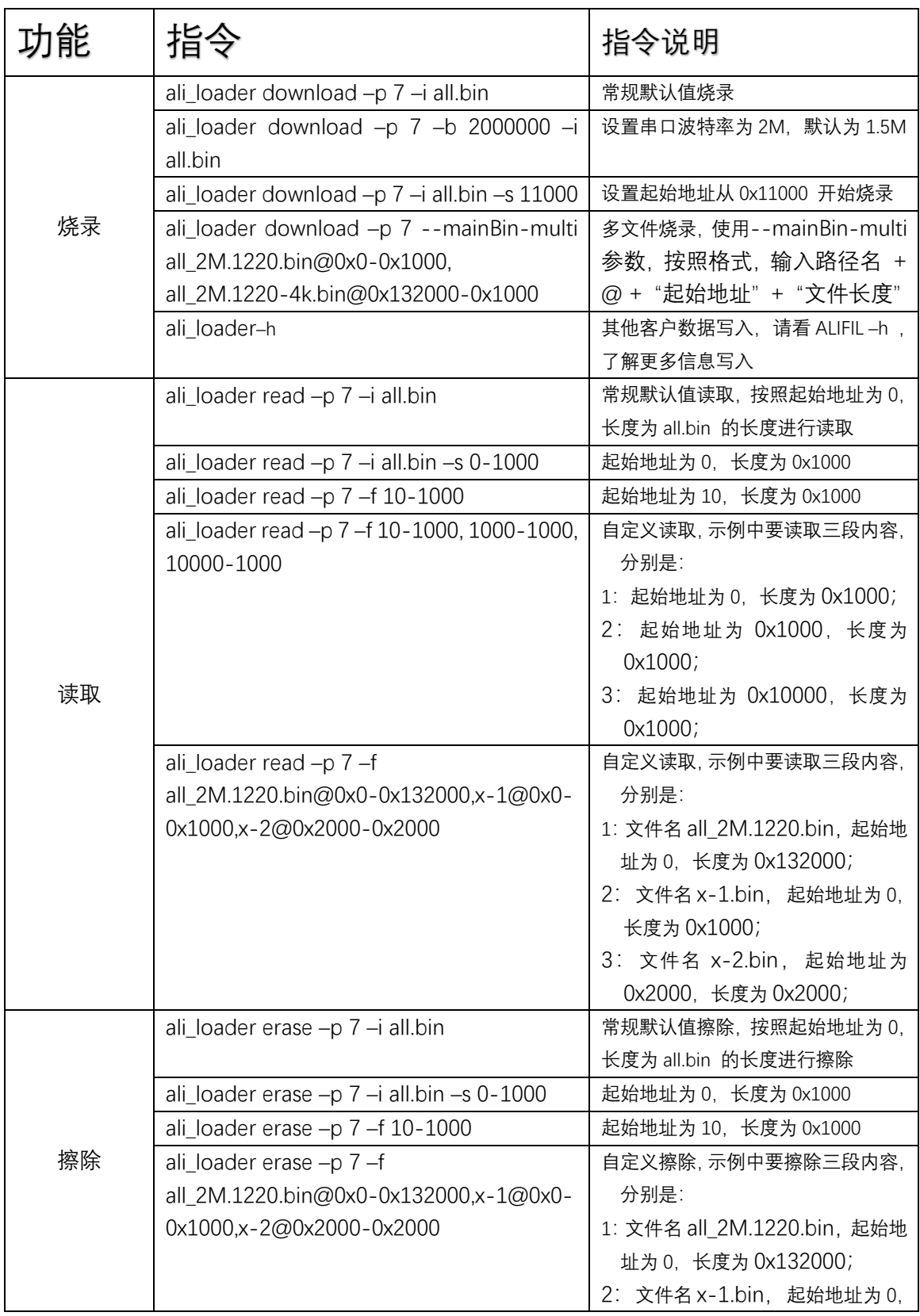

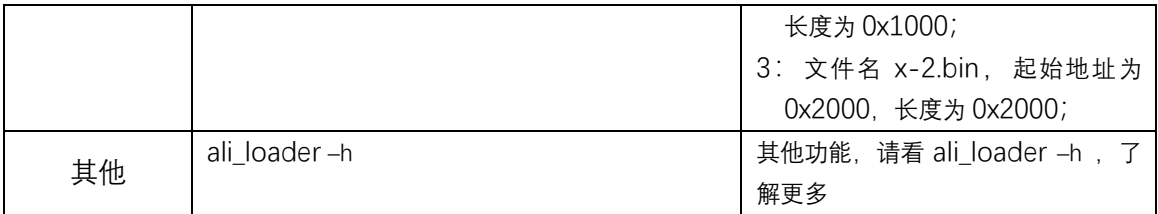

### <span id="page-15-0"></span>**6. 常⻅错误**

#### <span id="page-15-1"></span>6.1 COM 相关错误

1. 打开工具后, 在 COM 下拉菜单中找不到对应串口? 答: 首先查看设备管理器, 确认串口已经安装成功。 若没有成功,检查驱动是 否有问题。

### <span id="page-15-2"></span>6.2 烧录相关错误

2.烧录过程中出现错误,什么原因? 答: 出现烧录问题, 请首先确认:

- 串口选择正确
- **波特率符合 Uart 板的协议要求**
- 固件 bin 的文件大小不大于芯片 Flash 的大小

### <span id="page-15-3"></span>6.3 命令⾏参数错误

3.波特率设置错误,当前波特率限制 0~3000000; 4.传入的文件不存在

# <span id="page-16-0"></span>**附录 A. 下载程序⽂件夹结构**

阿里 wifi 芯片烧录工具为 zip 压缩文件包, 内含可执行文件、子文件夹, 如下图所示:

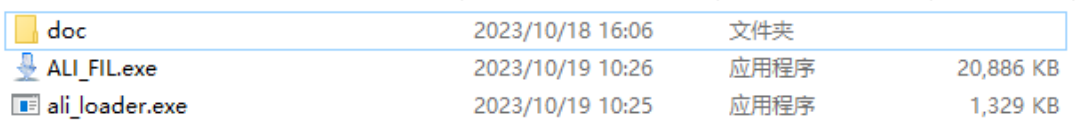

- Doc 文件夹: 存放说明文档;
- **●** ALI\_FIL.exe: 烧录工具可执行文件, GUI 工程;
- ali\_loader.exe: 命令行烧录工具;
- **●** settings.ini : 该文件是动态生成,初始时该文件不存在, 只有再使用后才会生成该记 忆文件;